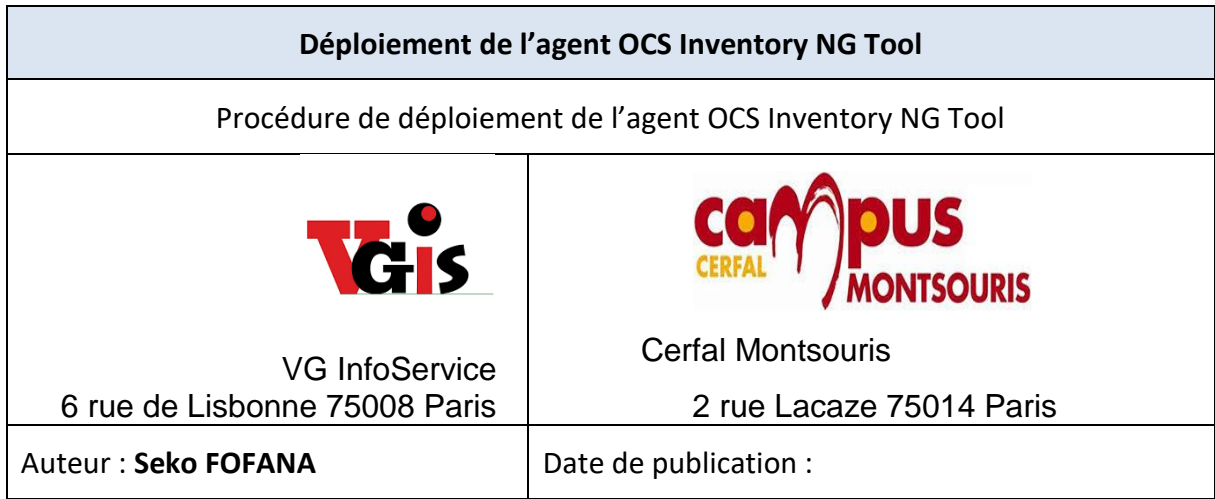

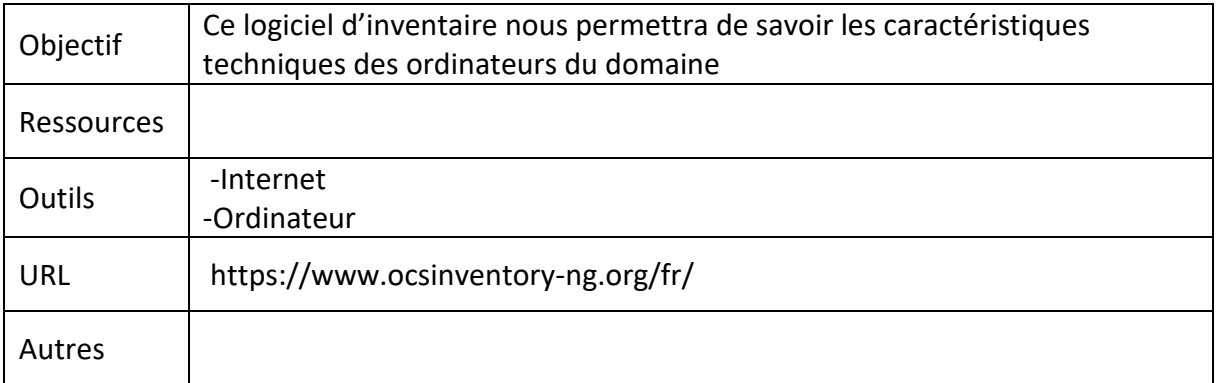

## **Convention**

Par convention, les informations particulières seront mises en avant tout au long de cette procédure en respectant les règles et mise en page ci-dessous :

## **TITRE DE LA PROCEDURE**

- 1. LES DIFFERENTS CHAPITRES
- A. Parties intermédiaires

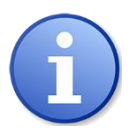

*Ce paragraphe apporte à l'utilisateur une information qui pourra l'aider ou lui rappeler un ou plusieurs points précis et utiles pour sa réalisation.* 

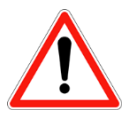

*Ce paragraphe apporte à l'utilisateur une information importante sur un ou plusieurs points précis. Celle-ci est indispensable pour la bonne réalisation de la procédure.* 

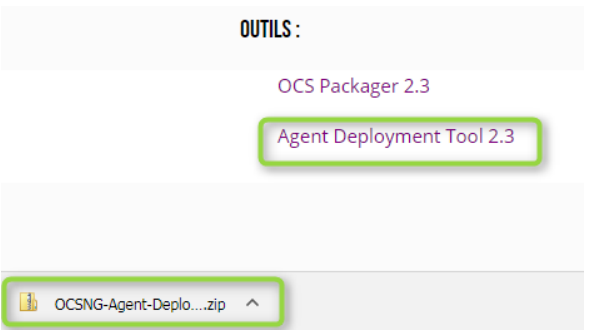

Décompressez le fichier zip et lancez **OCS-NG-Agent-Deployment-Tool-Setup.exe** sur un système d'exploitation Windows.

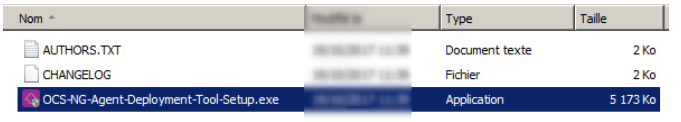

Lancez l'exécutable **OCS-NG-Agent-Deployment-Tool-Setup.exe**

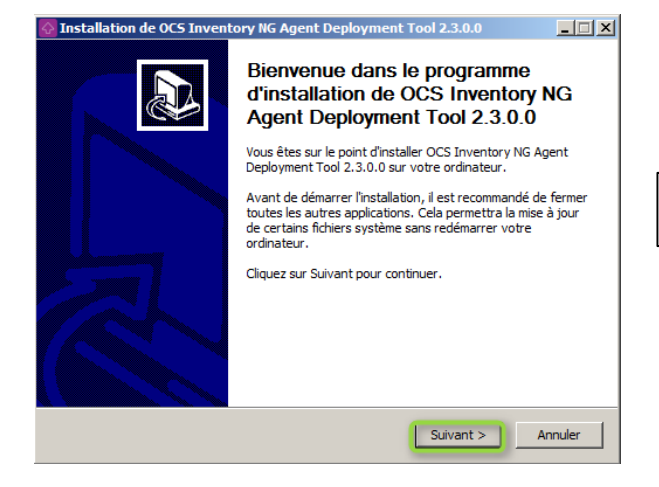

 $\Box$  $\Box$  $\times$  $\overline{\triangleright}$  Installation de OCS Inventory NG Agent Deployment Tool 2.3.0.0  $\begin{tabular}{|c|c|} \hline \quad \quad \quad & \quad \quad \quad & \quad \quad \quad \quad \quad & \quad \quad \$ Veuillez examiner les termes de la licence avant d'installer OCS<br>
Inventory Inces Inventory NG Agent Deployment Tool 2.3.0.0. Appuyez sur Page Suivante pour lire le reste de la licence utilisateur. GNU GENERAL PUBLIC LICENSE<br>Version 2, June 1991  $\overline{\Xi}$ Copyright (C) 1989, 1991 Free Software Foundation, Inc.,<br>51 Franklin Street, Fifth Floor, Boston, MA 02110-1301 USA<br>Everyone is permitted to copy and distribute verbatim copies<br>of this license document, but changing it is Preamble The licenses for most software are designed to take away your  $\vert \cdot \vert$ Si vous acceptez les conditions de la licence utilisateur, diquez sur J'accepte pour continuer.<br>Vous devez accepter la licence utilisateur afin d'installer OCS Inventory NG Agent Deployment<br>Tool 2.3.0.0. OCS Inventory NG - $\leq$  Précédent  $\int$  J'accepte Annuler

Cliquez sur le bouton **[ Suivant ]**

Validez l'accord de licence en cliquant sur le bouton **[ J'accepte ]**.

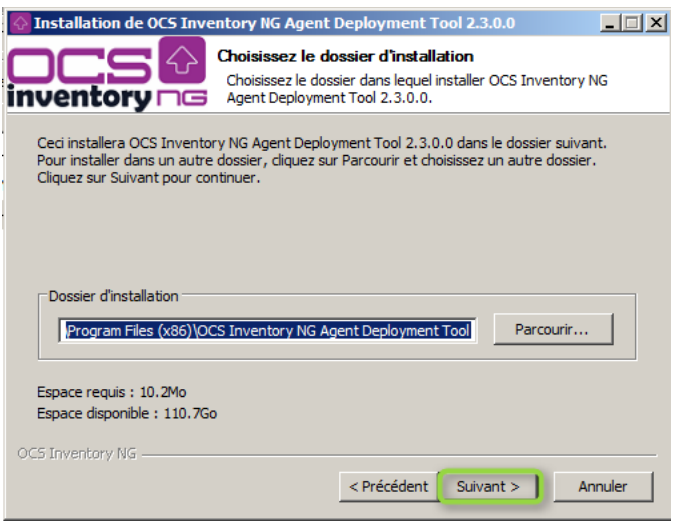

**Choisissez** le répertoire de destination et cliquez sur le bouton **[ Suivant ]**

 $\Diamond$  Installation de OCS Inventory NG Agent Deployment Tool 2.3.0.0  $\Box$ Choisissez un dossier dans le menu Démarrer Choisissez un dossier dans le menu Démarrer<br>
Inventory  $\Box$  de l'application. Choisissez le dossier du menu Démarrer dans lequel vous voulez placer les raccourcis du<br>programme. Vous pouvez également entrer un nouveau nom pour créer un nouveau dossier. OCS Inventory NG\Agent Deployment Tool Accessories  $\blacktriangle$ |Accessories<br>|Administrative Tools Bitvise SSH Client Ciel<br>FileMaker Server **Java** Java<br>Kaspersky Endpoint Security 10 for Windows<br>Kaspersky Security Center 10<br>Maintenance<br>Microsoft Siverlight<br>Microsoft SQL Server 2008<br>Microsoft SQL Server 2008 R2  $\blacksquare$ OCS Inventory NG -

<Précédent Installer | Annuler

## Choisissez le dossier à créer dans le menu de **Démarrer** et cliquez sur le bouton **[ Installer ]**

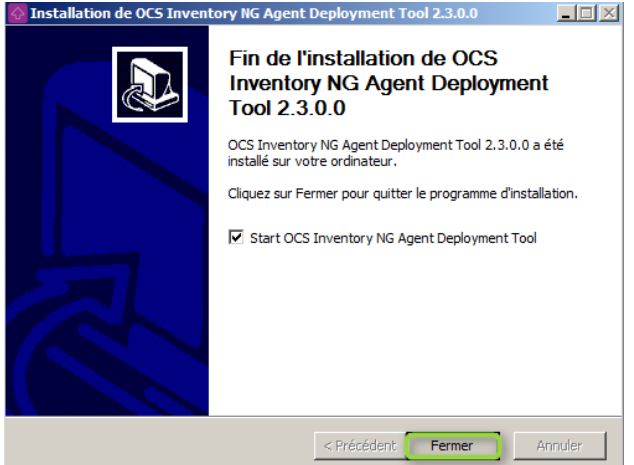

Cliquez sur le bouton **[ Fermer ]** pour clôturer l'installation

L'installeur peut lancer l'utilitaire pour vous si la case *Démarrer OCS Inventory NG Agent Deployment Tool* est cochée

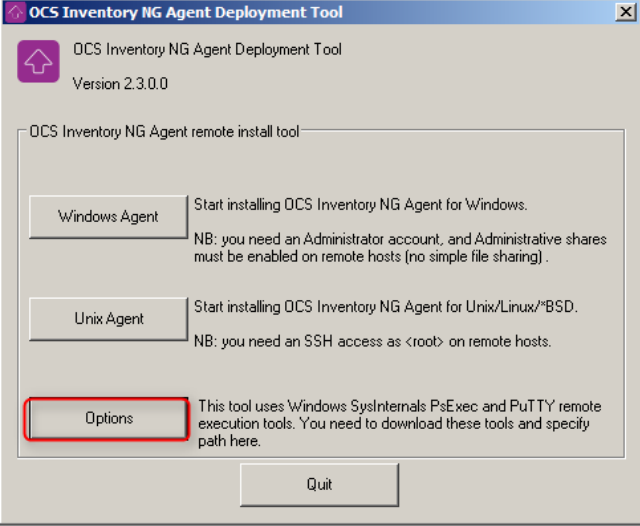

Cliquez sur le bouton **[ Options ]** de la fenêtre principale de l'Agent Deployment Tool pour afficher les paramètres.

OCS Inventory NG Agent Deployment To  $\vert x \vert$ **OCS Inventory NG Agent Deployment Tool**  $\vert x \vert$ OCS Inventory NG Agent Deployment Tool Version 2.3.0.0 Please, provide path to the following tools... Windows SysInternals PsExec tool C:\Users\migration\Downloads\PSTools\PsExec.exe PuTTY Telnet/SSH dient tool C:\Program Files\PuTTY\putty.exe PuTTY SCP client tool C:\Program Files\PuTTY\pscp.exe  $\alpha\alpha$ **OK** Cancel

Vous devez spécifier les chemins d'accès à :

l'utilitaire Microsoft SysInternals **PsExec.exe** les utilitaires **PuTTY.exe** SSH et **Pscp.exe**

Cliquez sur le bouton **[ OK ]** pour enregistrer les modifications.

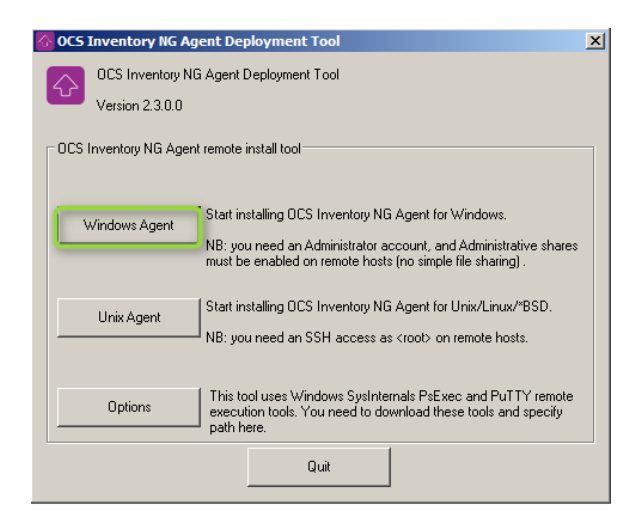

Cliquez sur le bouton **[ Windows Agent ]** de la fenêtre principale de l'Agent Deployment Tool pour démarrer le déploiement sur les ordinateurs équipés du système d'exploitation Windows.

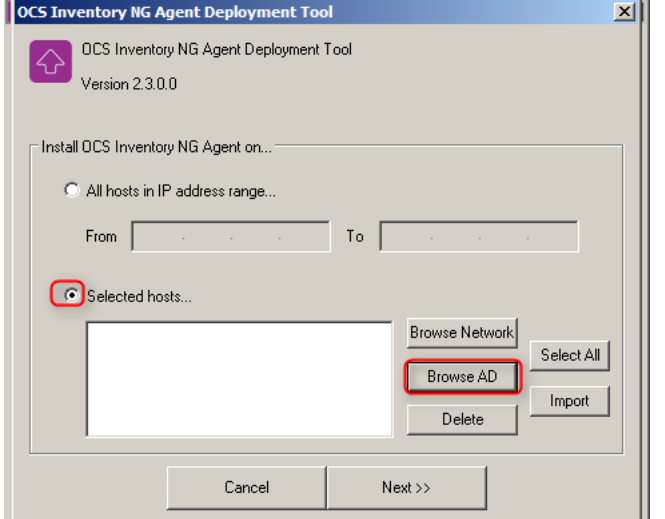

OCS Inventory NG Agent Deployment T ×II OCS Inventory NG Agent Deployment Tool Version 2.3.0.0 Sélectionnez des ordinateurs  $2x$ Sélectionnez le type de cet objet des ordinateurs Types d'objets... À partir de cet emplacement : BDTMedia.local Emplacements... Entrez les noms des objets à sélectionner (exemples) Vérifier les noms Annuler Avancé. OK Cancel  $Next$ 

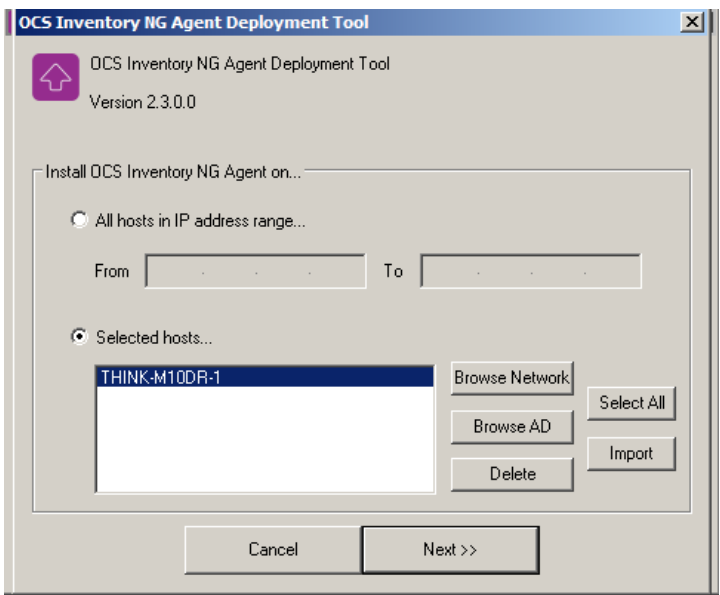

Séled un plage d'adresse IP ou en utilisant **AD**  $\uprho$  leurs noms de machines avec la direc case **Selected host.** On peut sélectionner les machines sur

> Rentrez le nom du pc pour commencer **« THINK-M10DR-1 »,** puis cliquez **suivant.**

Nous pouvons rentrer manuellement les noms des différents PC.

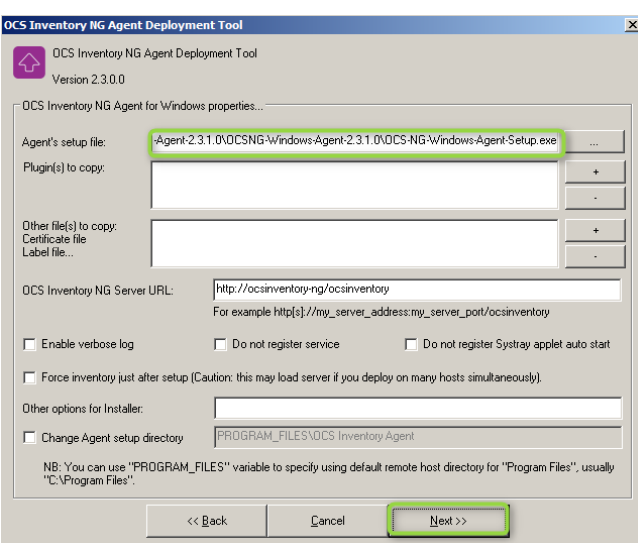

C'est ici que l'on créée le paquet qui sera installé sur les machines.

Entrer le chemin de l'agent OCS Inventory dans **Agent's setup file**

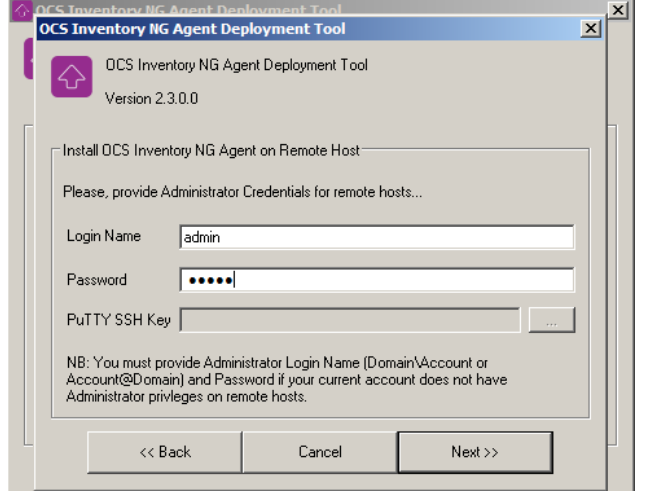

Rentrez un utilisateur et un mot de passe, il faut que ce compte ait les droits administrateurs sur la machine. **Cliquez** sur **next** pour continuer.

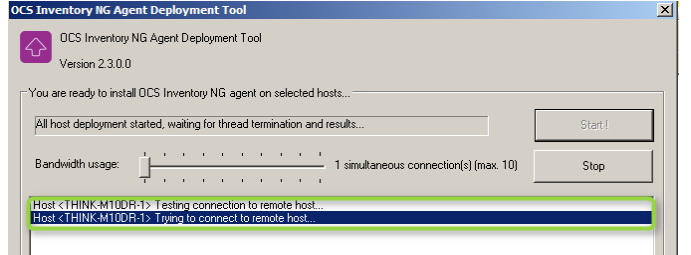

Pour lancer le déploiement et l'installation des agents, il suffit de cliquer sur *Start***.**

Cliquer sur *Close* pour fermer **Deployment Tool**

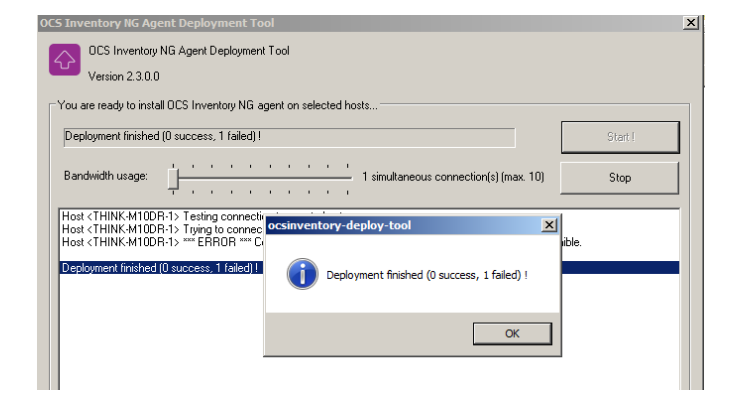

De déploiement s'est terminé avec une erreur, du au pare-feu de notre fournisseur d'accès internet pro céleste qui empêchait l'ouverture d'un port spécifique.

Afin de poursuivre la mission j'ai cherché un autre moyens de d'installer l'agent sur les postes pour cela je suis passé par serveur de partage de fichiers en réseaux accessible par tous les utilisateurs.

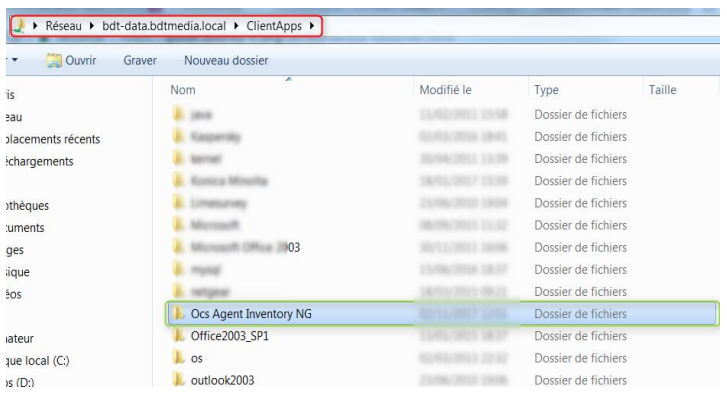

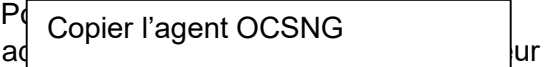

de partage de fichier dont le chemin est : **bdt-data.bdtmedia.local/ClientApps**  puis créer un dossier que j'ai appelé **Ocs Agent Inventory NG**

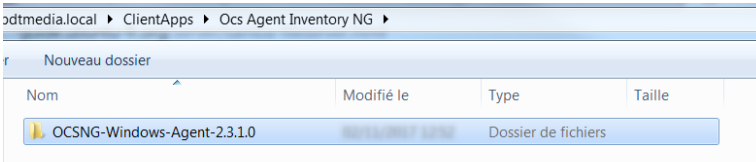

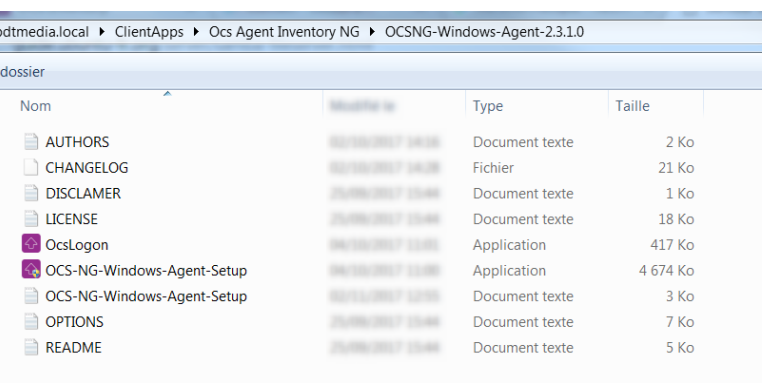

Puis aller sur chaque poste pour l'exécuter depuis le serveur de partage de fichiers

Search:

## Dans l'interface OCS nous pouvons voir que les postes commencent à s'afficher

Show  $\boxed{10}$  **v** entries

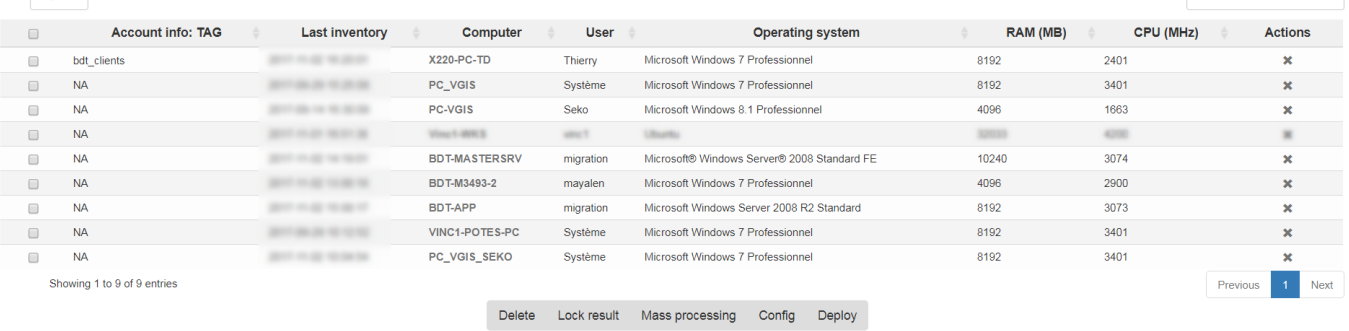